### **WHAT IS HIKING PROJECT?**

REI's Hiking Project is a crowd-sourced trail guide and mapping resource built by outdoor enthusiasts. Contributors add trail maps, detailed descriptions, photos, ratings and conditions to bring you an extensive trail guide around the world – with more trails added every day. We've compiled this information online for easy research before you hit the road, and as a mobile app to help you navigate while on the trail. And yes, the website and mobile apps are completely free!

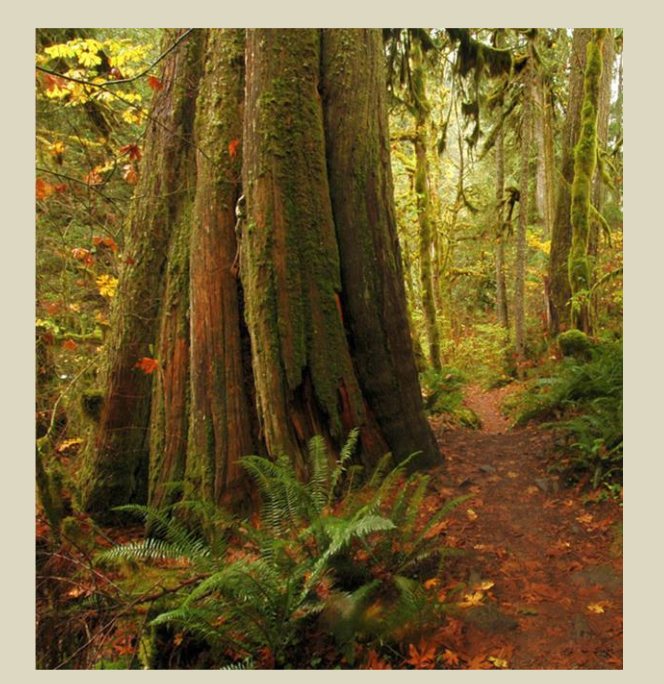

Old growth along Salmon River Trail – Greg Lief Photography [LiefPhotos.com]

At REI, we believe that a life outdoors is a life well lived. REI provides this online and mobile hiking guide to the outdoors as part of our commitment to inspiring, educating, and outfitting for a lifetime of outdoor adventure and stewardship.

### **HIKING PROJECT SOURCE DATA**

Hiking Project's information is completely user-generated. To ensure the quality of this content, Hiking Project's full-time team of trail content editors reviews every piece of content for its accuracy. This means you can be certain that you're accessing the most popular hikes with the best data available. Trails are mapped as they appear on a printed map and featured hikes highlight the best routes in a given area. Our goal is to create a guidebookquality resource to help inspire and outfit our community to explore the outdoors with confidence.

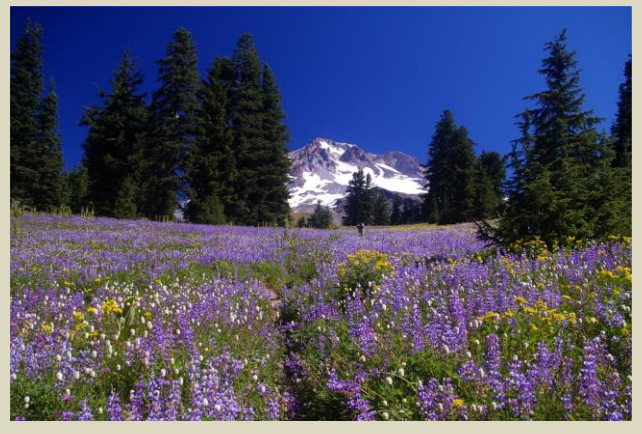

### **MOBILE APP AND WEBSITE**

Be sure to check out the website on computer and to download the app on your smartphone. Hiking Project is available in the App Store, and on Google Play. The website is useful for planning your trip while the mobile app is at home on the trail. When you download the app, be sure to enable location services, sign in with your email and password, and start planning your next hike! If you are looking for mountain bike trails, check out REI's companion site: [www.mtbproject.com](http://www.mtbproject.com/)

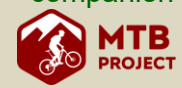

### **LOCAL INFORMATION**

Mt. Hood National Forest Information Center – Zigzag Ranger District [www.fs.usda.gov/mthood](http://www.fs.usda.gov/mthood) (503) 622-3191 70220 E. Hwy 26, Zigzag

Mt. Hood Museum and Cultural **Center** [www.mounthoodinfo.com](http://www.mounthoodinfo.com/) (503) 272-3301 88900 E. Hwy 26, Government Camp

## **OUTFITTER GUIDES**

For a complete list of forest guides go to: [www.fs.usda.gov/main/mthood/passes](http://www.fs.usda.gov/main/mthood/passes-permits/event-commercial)[permits/event-commercial](http://www.fs.usda.gov/main/mthood/passes-permits/event-commercial) and select "recreation special uses". Local options:

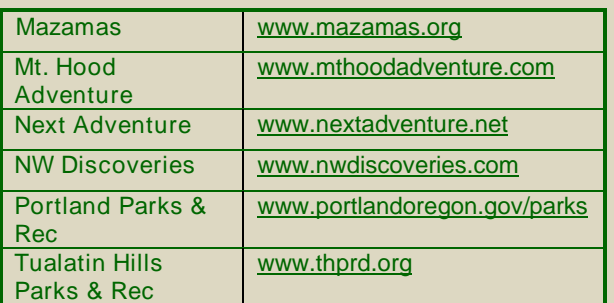

[www.mthoodchamber.com](http://www.mthoodchamber.com/) [www.mounthoodinfo.com](http://www.mounthoodinfo.com/) [www.mthoodterritory.com](http://www.mthoodterritory.com/)

### **SHUTTLES**

Mt. Hood Express [www.mthoodexpress](http://www.mthoodexpress/) (503) 668-3466

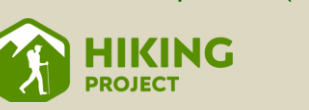

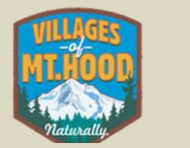

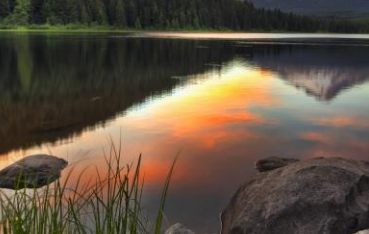

Trillium Lake Trail – David Gn Photography

**FIND HIKING TRAILS** 

**IN THE** 

**MT. HOOD AREA** 

(AND ACROSS AMERICA) **WITH** WWW.HIKINGPROJECT.COM

# Paradise Park Trail – Gene Blick **LODGING, DINING, SHOPPING** WWW.hikingproject.com

is a FREE! hiking app and website, sponsored by REI. It provides robust trail maps, directions, elevation profiles, photos, permit information, hiking tips and tracks your hiking progress along the trail.

Find out how to use your free, online and mobile hiking guide to explore trails across the country and internationally.

[www.hikingproject.com](http://www.hikingproject.com/)

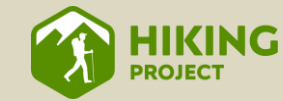

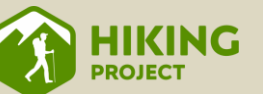

### **FIND A TRAIL**

Find trails several ways. The "Trail Guide" (upper left next to hiking project icon) lists each state and many countries, with subareas and local destinations. Another way, is to enter a trail name, area or city you want in the search box (upper right). Or scroll down to the map area and fill in "Where To" (see (1) and  $\frac{1}{2}$  and  $\frac{1}{2}$  a map shows black circles with numbers, zoom in more till actual trails show. Next to the map, is a list of trails  $(2)$  that appear on the map showing the trail name, difficulty and mileage. Next to the "Where To" box,  $(3)$  filter out trails that show on the map by difficulty, mileage or rating. Click on the icon in lower left of map to change map base from aerial photography to topographic map coverage.<sup>[4</sup>

Click one of the trails on the list, or search the map. When you move the prompt over a trail, the name of the trail pops up. Click on the name of the trail in the prompt to see the content for that trail! Below is a screenshot of the trails around Government Camp, Oregon. The list on the right shows all the trails within the map view, which can be selected (clicked). The cursor is located over and highlighting the Summit Trail, which is also part of a "Featured Hike" called the Government Camp Loop. Click on either trail name to load the trail or loop information.

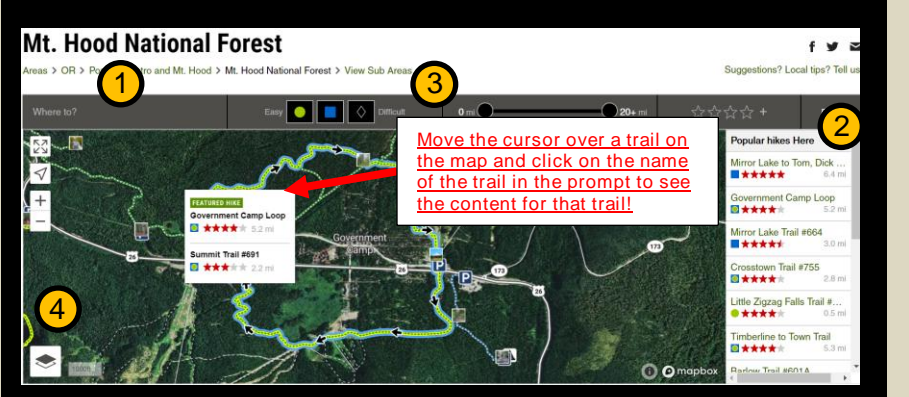

### **TRAILS AND FEATURED HIKES**

Once you have a destination in mind, zoom into the map to see trails in that area. The map will show easier trails in green, more difficult trails in blue and most difficult trails in black. Trails highlighted in yellow are "featured hikes". Featured hikes are the best and most popular trails. They often represent loops or more than one trail. When you click on the yellow highlighted featured hike, the base trail and the featured hike will show in the prompt box. Click on the featured hike trail name to load that hike description. Featured hikes in an area are also shown below the map. If there are no featured hikes, consider a highly rated trail (3+ stars).

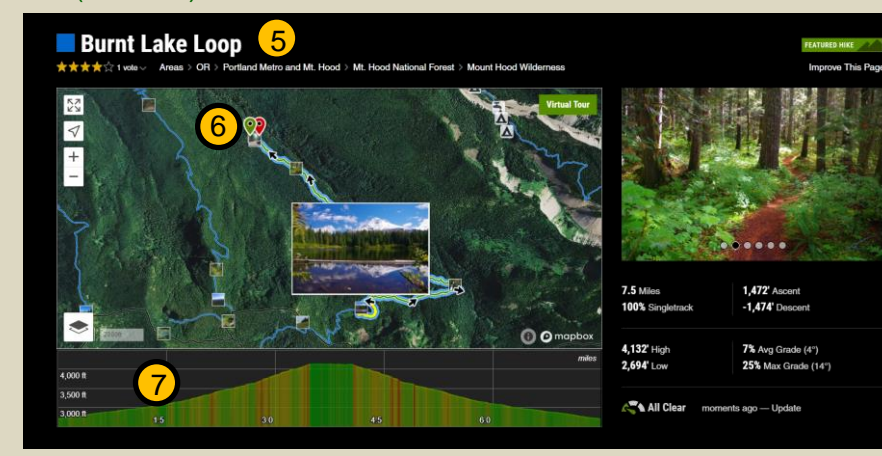

After clicking on a trail name in the white prompt box, at the top,  $(5)$  it shows trail name, difficulty, and the sub areas of the trail location. To the right, trail pictures scroll. These pictures are also posted where they were taken on the map. Under the picture, it shows trail mileage between the green flag (start) and red flag (end point). **6** That can reflect round-trip, as shown above, or a one-way distance. Also shown is percent of trail that is single track (verses road or paved segments), trail elevations, ascent, descent and average grade. A trail elevation profile is shown under the map with easy grades in green, moderate in yellow and steep in red.  $\sqrt{7}$ 

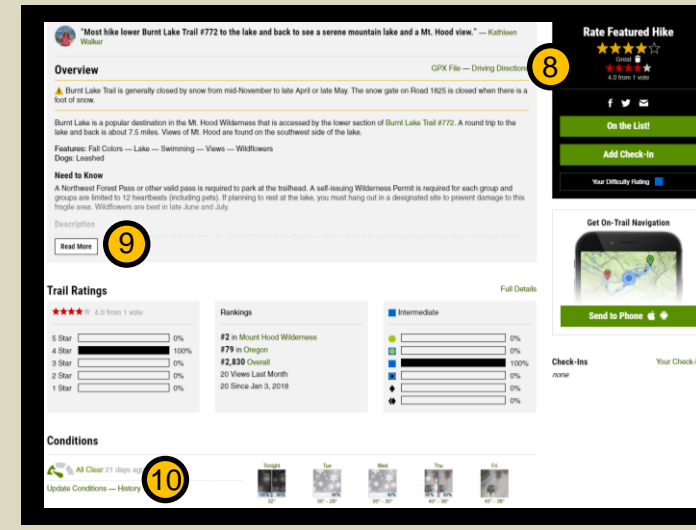

### **TRAIL OVERVIEW**

Below the map is a trail overview including driving directions to the trailhead linked to Google Maps.  $(8)$  Also shown is need to know information including permits, flora and fauna, and a complete trail description (click on the "read more" box). $\left(9\right)$  It shows a trail rating (stars) and ratings on how difficult other hikers found the trail. At the bottom, it shows trail conditions (and when they were posted), **10** and current weather. There are other links to download a gpx file for your GPS device, and the land manager that you can call if trail conditions are not up to date. Finally, you can send the trail info to your phone (make sure you downloaded the app and are signed in). 9

# **TRAIL DIFFICULTY RATINGS**

- Easy: walking with no obstacles and low grades
- Easy/Intermediate
- Intermediate: 10% grade, small rocks and roots, easy scrambling
- Intermediate/Difficult
- Difficult: 15% grade, large obstacles, possible scrambling or climbing
- ◆ Extremely Difficult: 20% grade, 15+" obstacles, many harder sections

### **DOWNLOAD TRAIL MAPS/DATA TO PHONE**

Before you go, download the Hiking Project app on your phone and enable "location services". View the area and trail map and data you intend to visit on your phone, so the trails data can be loaded or "cached" in your phone, in case you lose cell phone service. The app will then show the base and trail map with trail directions and information. It will also show your location along the trail with a moving blue dot. Mapping programs with location tracking can use battery power, so make sure you leave with a fully charged battery. A good backup precaution is taking a printed copy of the map or download the GPX file to your handheld GPS device. Many trail descriptions mention local paper maps available for sale in stores, local forest offices, or online.

### **GET ONLINE AND LEARN MORE!**

The best way to learn all that hiking project can do, is to get online and check it out. Find out how to log and rate your hikes and load your own photos! Now get outside and hit the trail!